# **Guide de gestion des Groupes d'Utilisateurs et des Droits de Formulaires**

## **Partie 1 : Architecture du compte - Création des groupes**

### **A. La création des groupes "principaux"**

Créez vos groupes en allant dans **Configuration**, dans l'onglet **Groupes d'utilisateurs**:

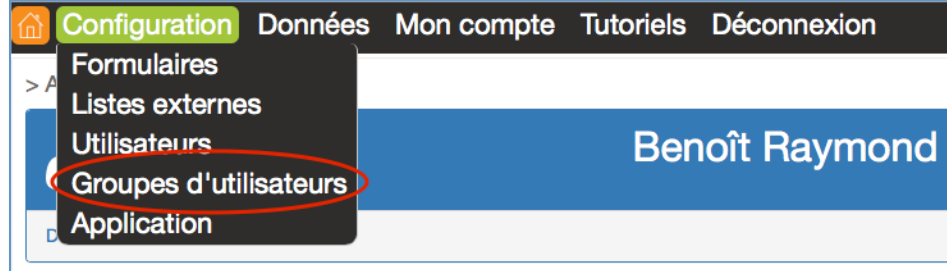

#### Puis cliquez sur 'ajouter un groupe d'utilisateurs'

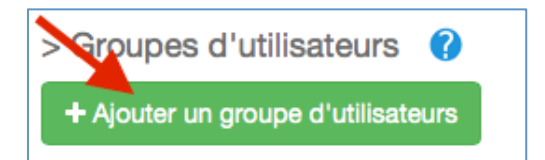

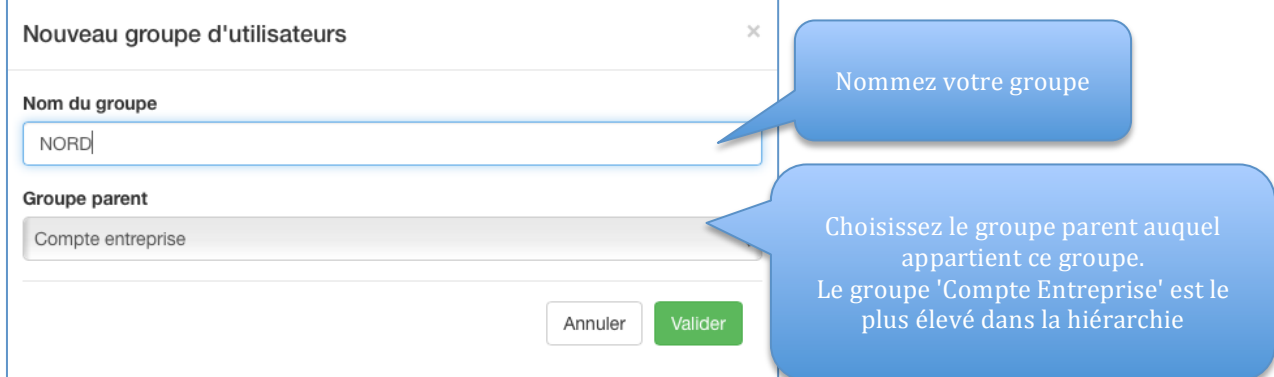

Note : Le Groupe parent est le groupe d'appartenance pour un groupe d'utilisateurs. Cela permet de définir sa place dans la hiérarchie.

Voici un exemple de création de groupes principaux (c'est à dire rattachés au groupe 'Compte entreprise')

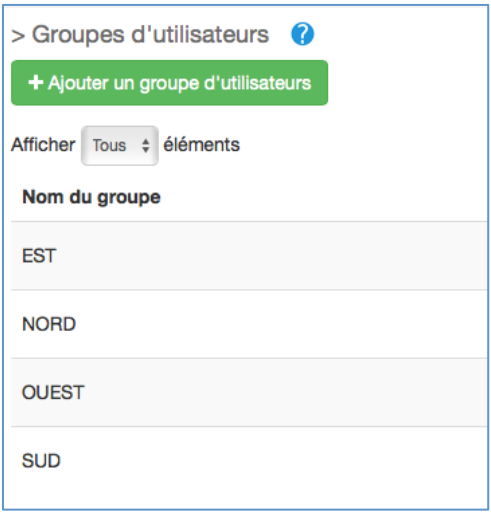

#### **B. La création des 'sous-groupes'**

Vous pouvez maintenant commencer l'arborescence de votre compte, en créant les 'sous groupes' qui seront rattachés aux différents groupes principaux:

Toujours le même principe:

Cliquez sur 'ajouter un groupe d'utilisateurs'

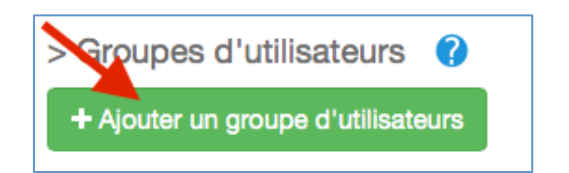

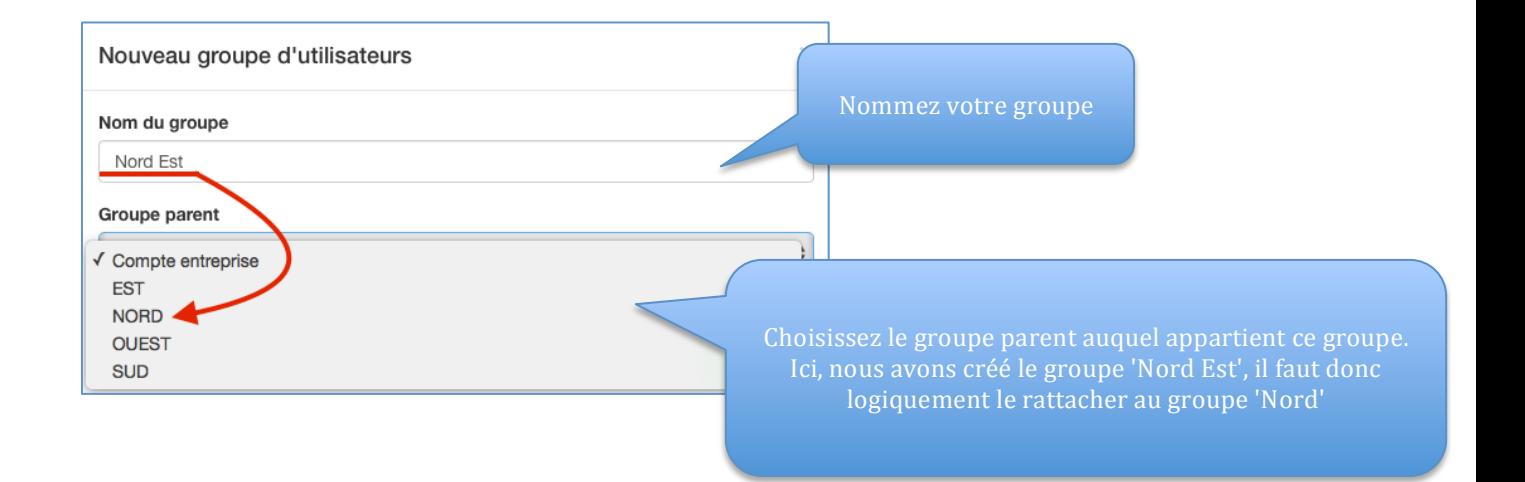

Le groupe parent est alors sélectionné. Pensez à valider:

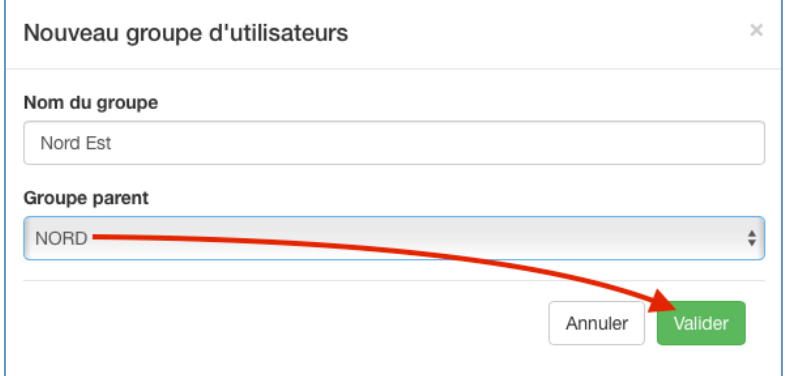

Une fois validé, alors vous obtenez ceci:

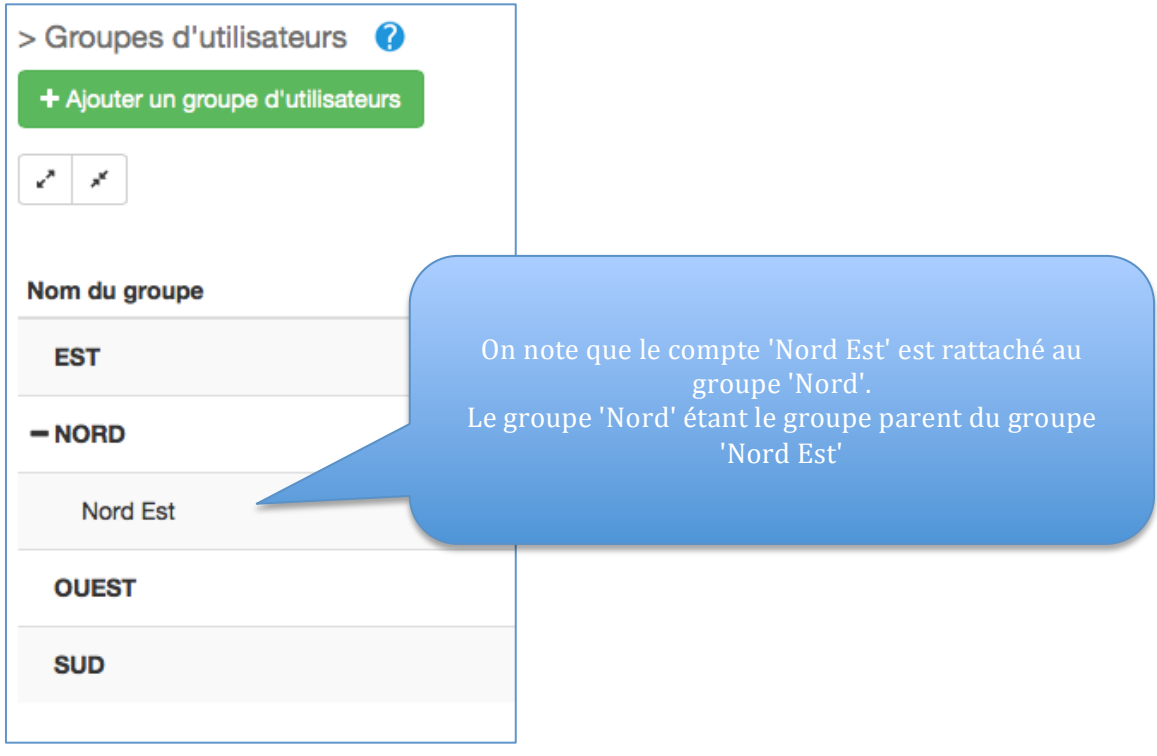

Répétez l'opération autant de fois que nécessaire, pour arriver a un résultat comme ceci, par exemple:

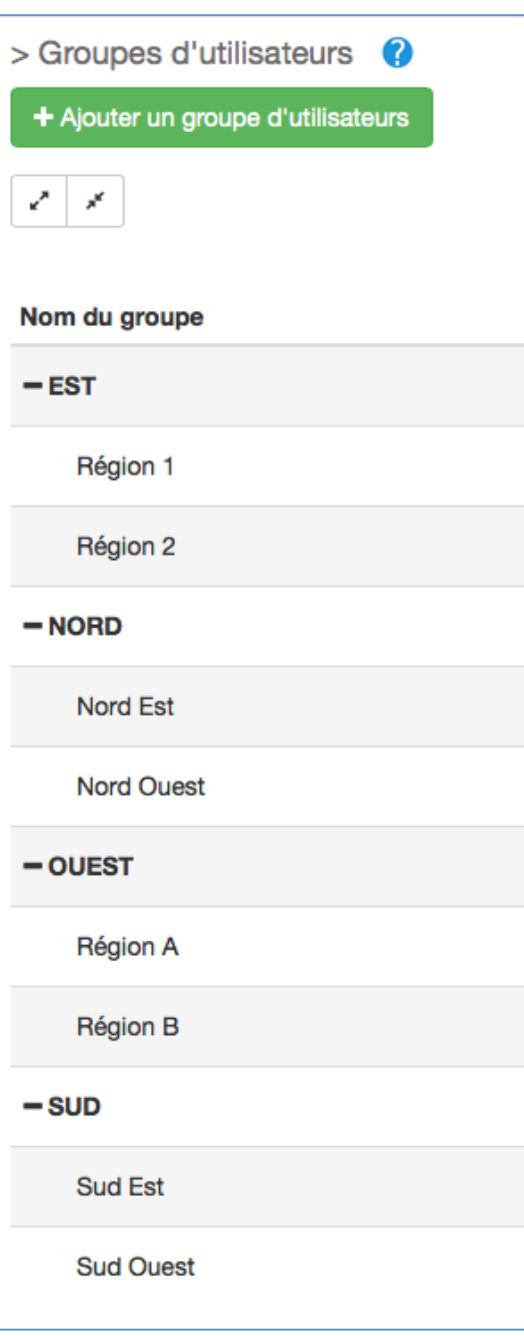

Note : Vous avez la possibilité de déployer, ou à l'inverse fermer, l'arborescence en cliquant sur le " + " ou le " - " vous permettant ainsi d'afficher l'arborescence de tel ou tel groupe.

Vous obtiendrez alors, par exemple, ceci:

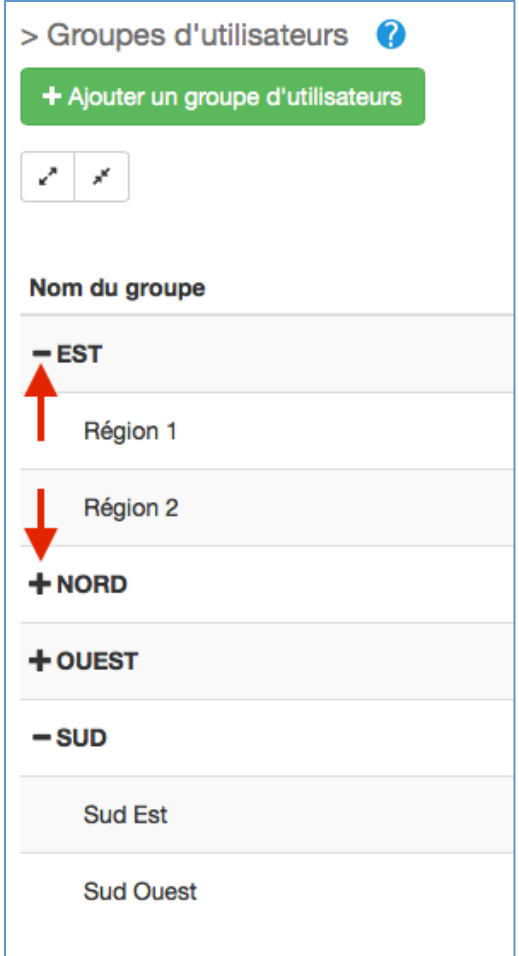

Aussi, vous pouvez tout déployer ou tout fermer en vous servant des boutons en haut de l'écran:

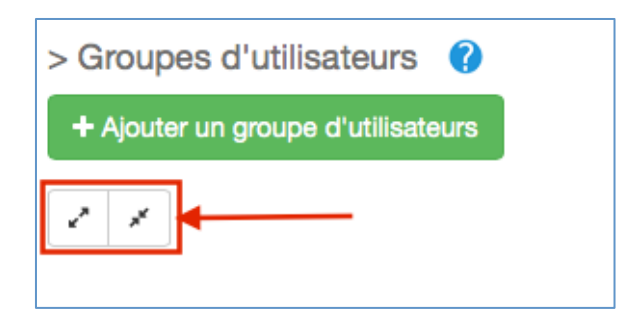

Note : Vous pouvez répétez cette opération autant de fois que nécessaire afin de respecter au mieux la structure de votre entreprise. Une arborescence peut à terme ressembler a ceci:

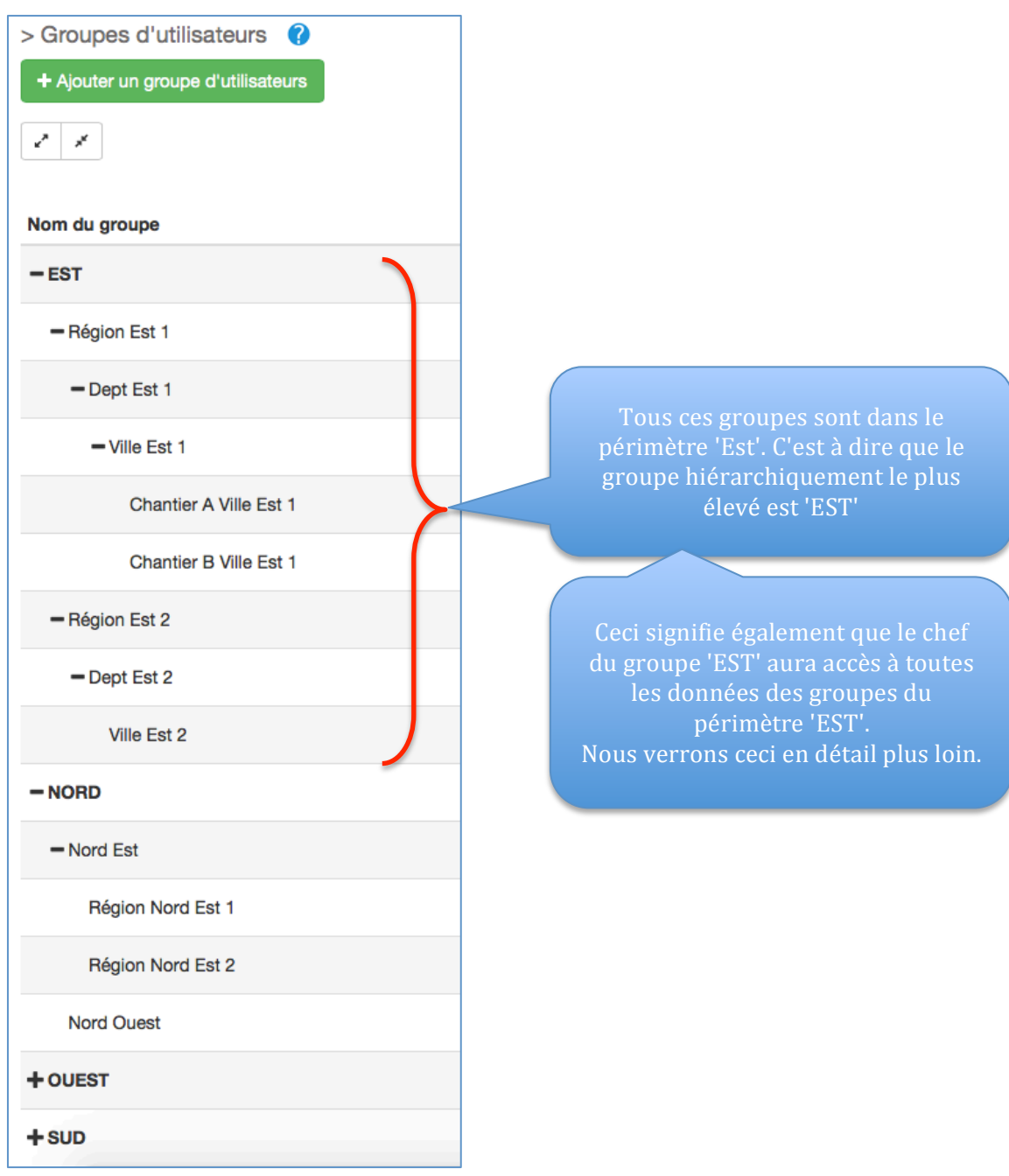

# Partie 2 : Création des profils - Chefs de groupe et utilisateurs

### **C. Les utilisateurs**

Allez dans 'Configuration' > 'Utilisateurs'

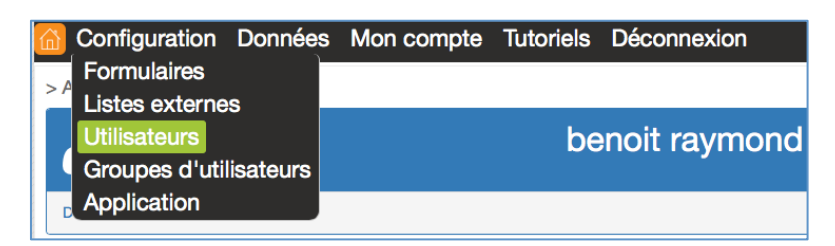

Cliquez sur 'ajouter un Utilisateur'

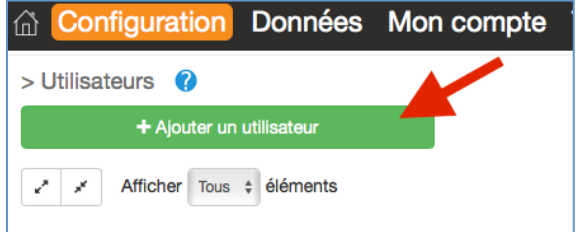

Remplissez tous les champs disponibles:

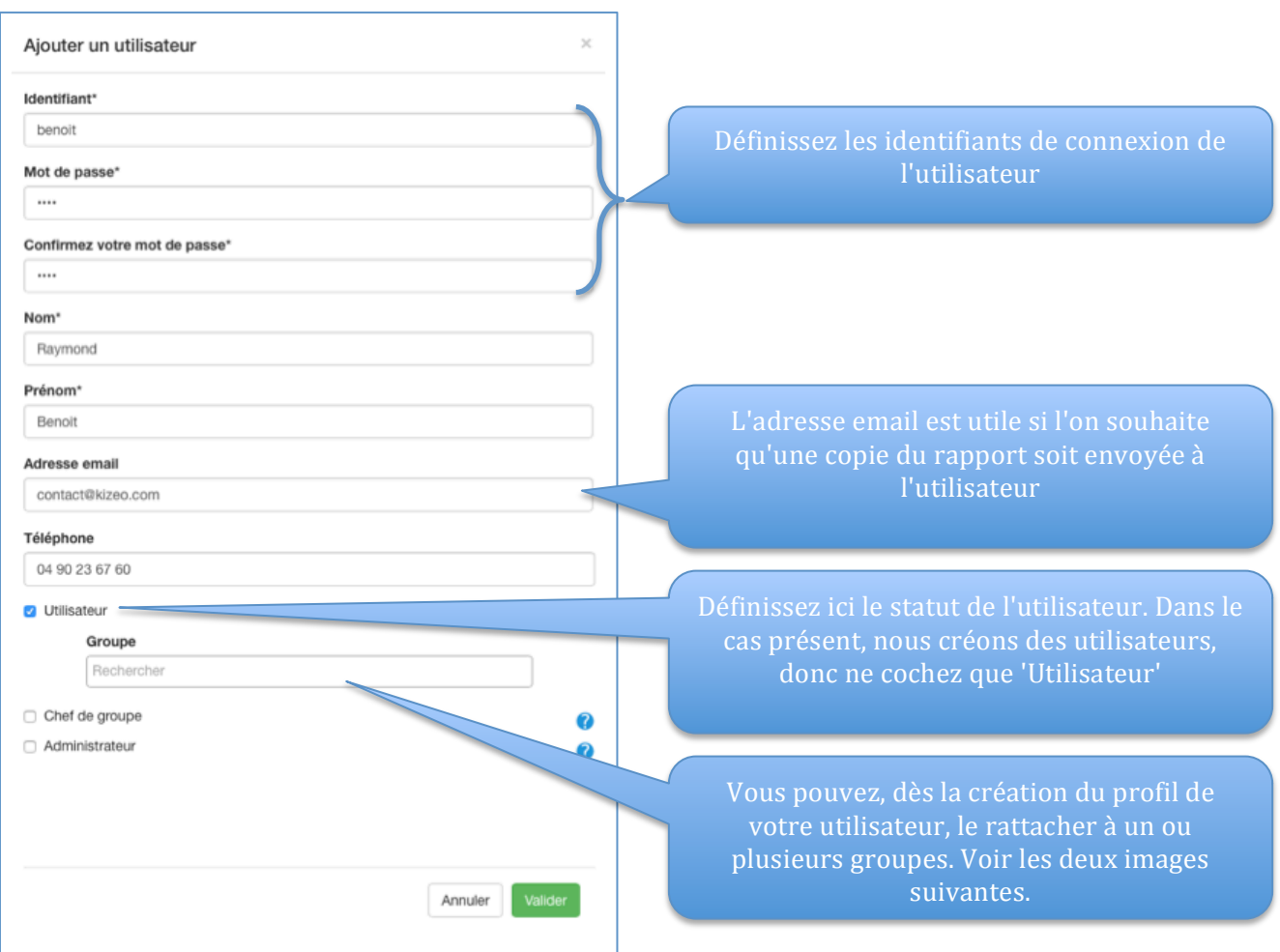

Recherchez donc le (ou les groupes) dans lequel vous souhaitez positionner cet utilisateur:

Il est important de noter que cette fonctionnalité a plus pour but de rattacher des nouveaux utilisateurs à des groupes déjà constitués. Il s'agit en quelque sorte d'un raccourci pour continuer à 'peupler' des groupes existants dès la création des profils de nouveaux utilisateurs.

La Partie 3 de ce document vous détaillera comment rattacher des utilisateurs à des groupes encore "vides" d'utilisateurs.

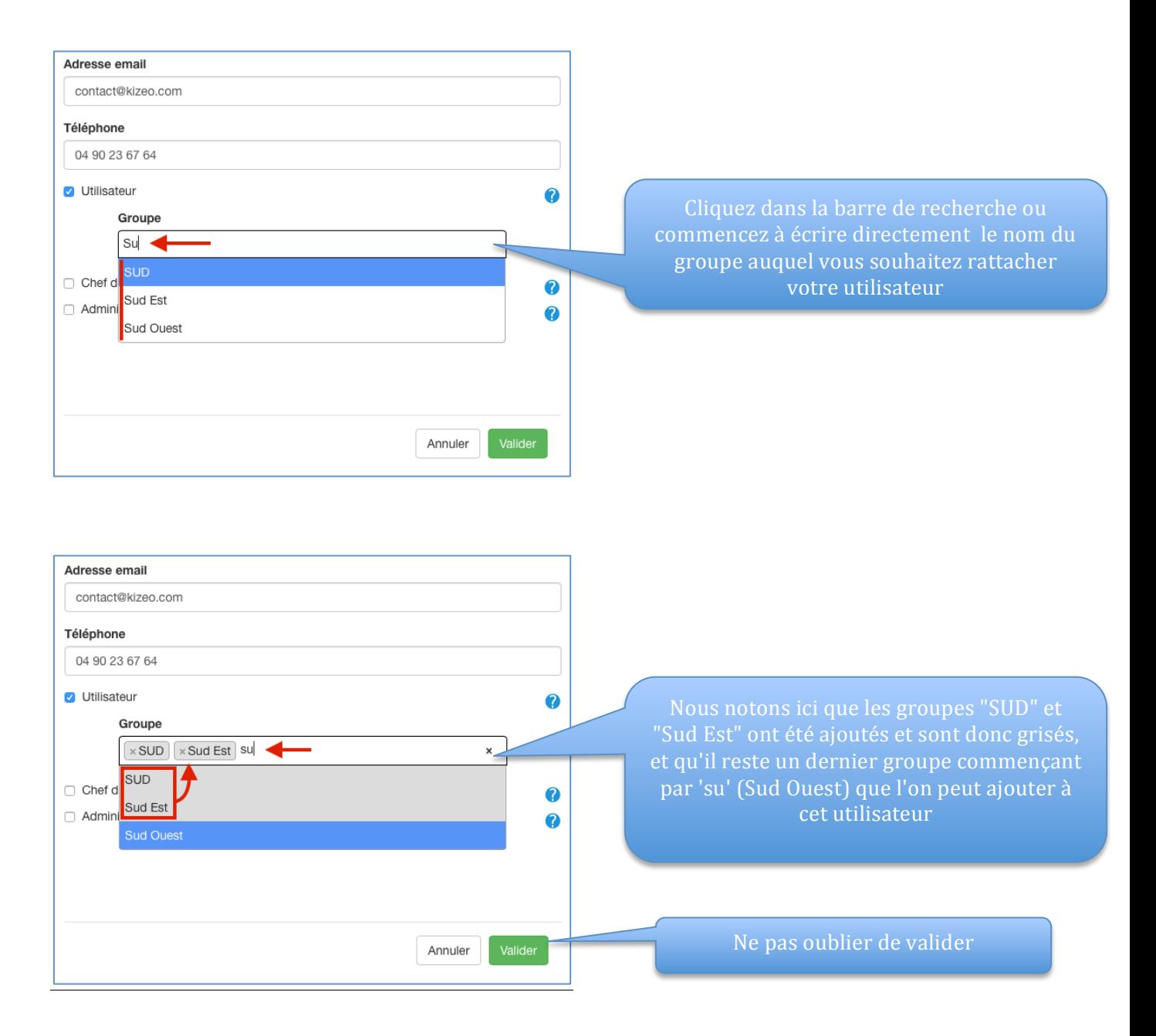

#### Répétez cette opération autant de fois que d'utilisateurs sont nécessaires

### **D. Les chefs de groupe**

Dans Kizeo Forms, il existe différents niveaux d'utilisateurs. Vous connaissez déjà :

- L'utilisateur : il saisit des données sur son application Kizeo Forms, sur Smartphone ou tablette, et également via la saisie web.

- L'administrateur : il gère le compte Kizeo Forms dans sa globalité.

Et enfin ce qui nous intéresse ici: Le chef de groupe.

- Celui-ci est une sorte d'administrateur intermédiaire, il a plus de droits que l'utilisateur mais moins que l'administrateur. Il est rattaché à un **groupe principal**. De ce fait, il **peut créer**, modifier des formulaires, des utilisateurs, des chefs de groupes, des groupes d'utilisateurs et récupérer les données de son groupe.
- Un chef de groupe peut créer, modifier des utilisateurs, des groupes (si on lui accorde le droit) et des formulaires. Cependant, l'accès sera plus ou moins limité suivant le créateur de ce dernier (se référer à la partie  $\overline{5}$  de ce document sur la "notion de propriété").
- Un groupe peut avoir plusieurs chefs de groupe, donc un chef de groupe peut gérer plusieurs groupes.

#### **Comment créer son chef de groupe:**

C'est l'administrateur qui désigne au préalable les chefs de groupe.

- Pour cela, allez dans **Configuration** -> **Utilisateurs**.
- Cliquez sur **Ajouter** ou **Modifier** un utilisateur et cochez **Chef de groupe**.
- Choisissez si vous souhaitez lui donner la possibilité de créer des utilisateurs et/ou des groupes.
- Choisissez son **groupe principal**. Il en sera automatiquement **Chef de groupe.**

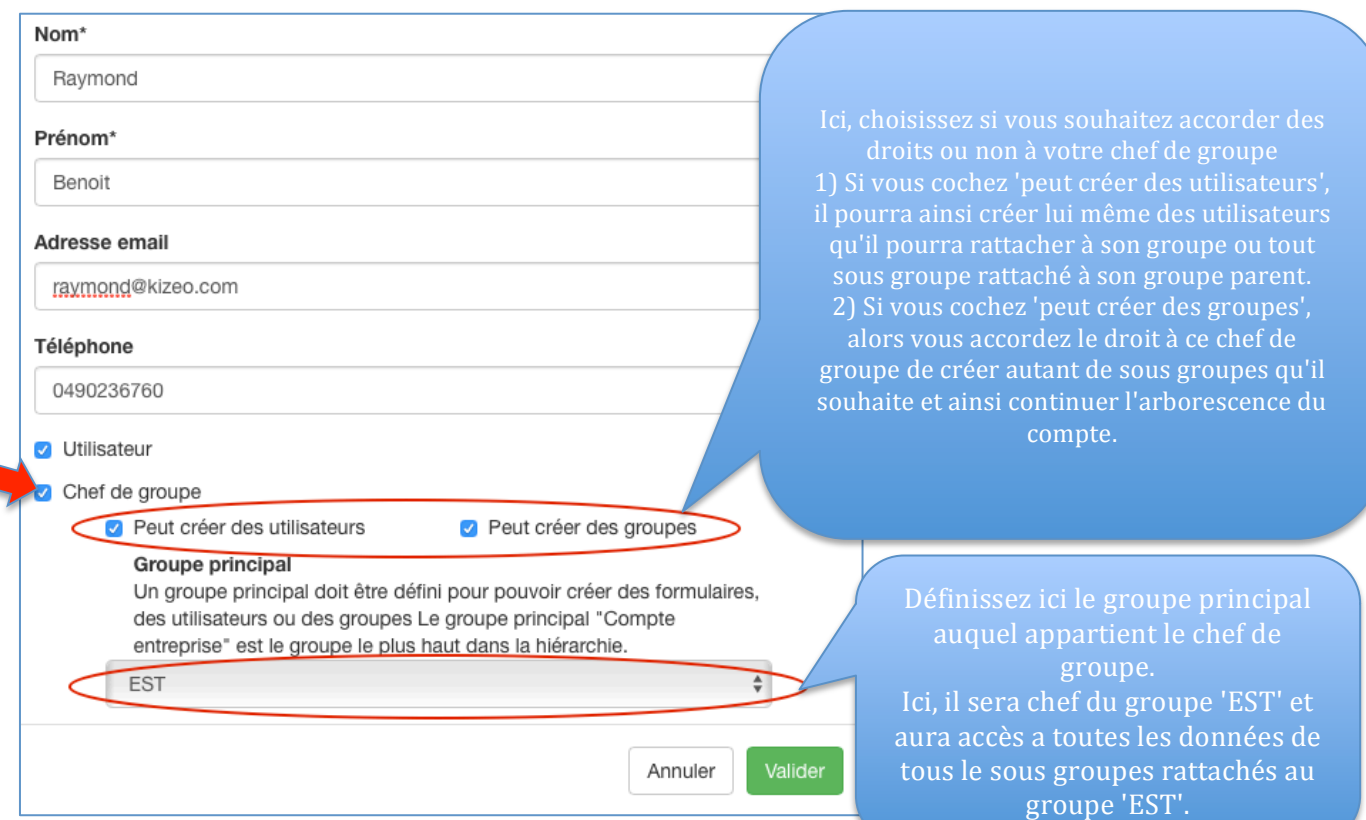

Note: Si vous souhaitez que votre chef de groupe puisse également saisir de la donnée, il faut alors cocher la case 'Utilisateur', comme dans l'exemple ci dessus.

## **Partie 3 : Rattachement des chefs et des utilisateurs à leurs groupes**

Maintenant que vous avez créé vos groupes, vos chefs de groupes ainsi que vos utilisateurs, il vous faut rattacher les différents utilisateurs aux différents groupes (Les chefs de groupe sont automatiquement rattachés a leurs groupes lors de la création des profils et de leur rattachement au groupe principal, comme vu plus haut).

- Pour cela, allez dans '**Configuration'** -> '**Groupes d'utilisateurs'**.
- Cliquez sur **'Gérer'**

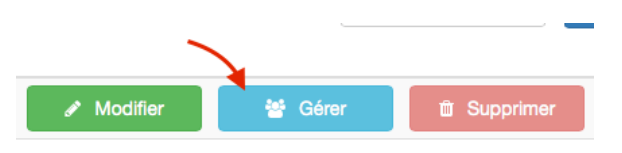

#### **Etape1)** Rattachez les chefs de groupe

Le chef du groupe Nord est ici déjà sélectionné puisque déjà configuré à la création de son profil en tant que groupe principal.

Il ne pourra donc pas être retiré de ce groupe (sauf si vous changez son groupe principal depuis son profil. Il faut alors le modifier et sélectionner un autre groupe principal).

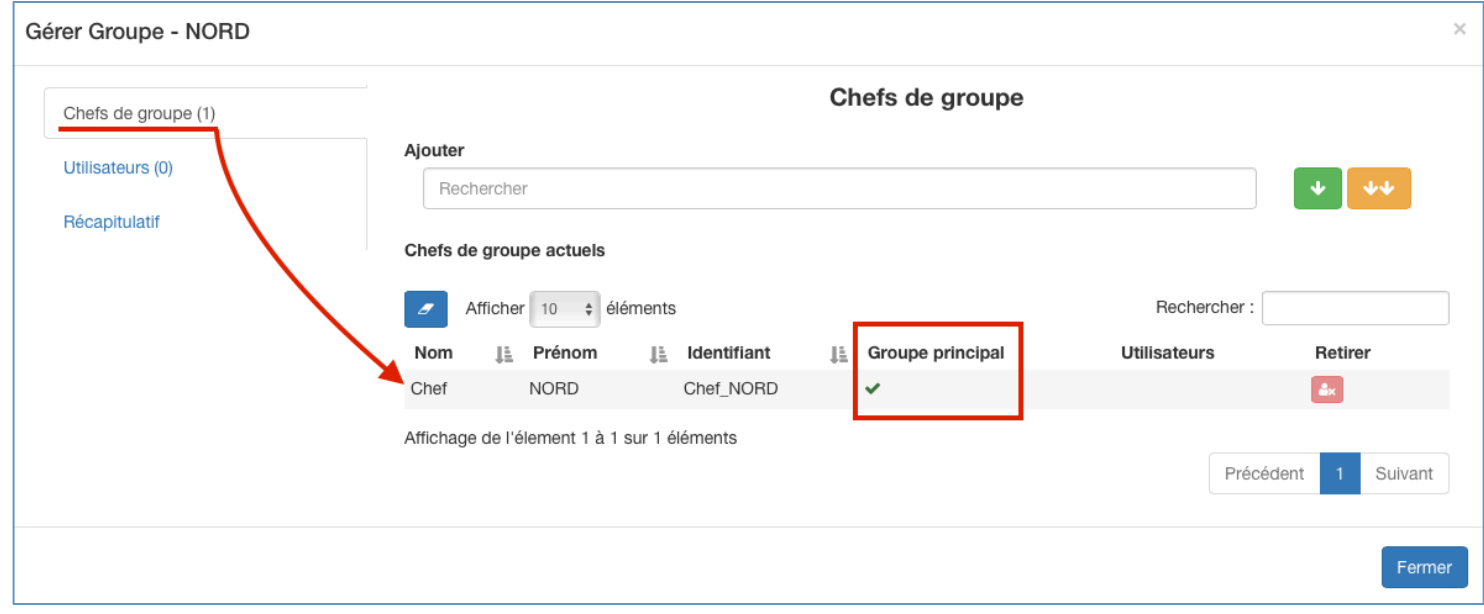

Vous pouvez aussi ajouter d'autres chefs de groupe pour qui le groupe NORD n'est pas leur groupe principal.

Nous choisirons ici le "Chef\_NORD\_2" en cliquant dessus:

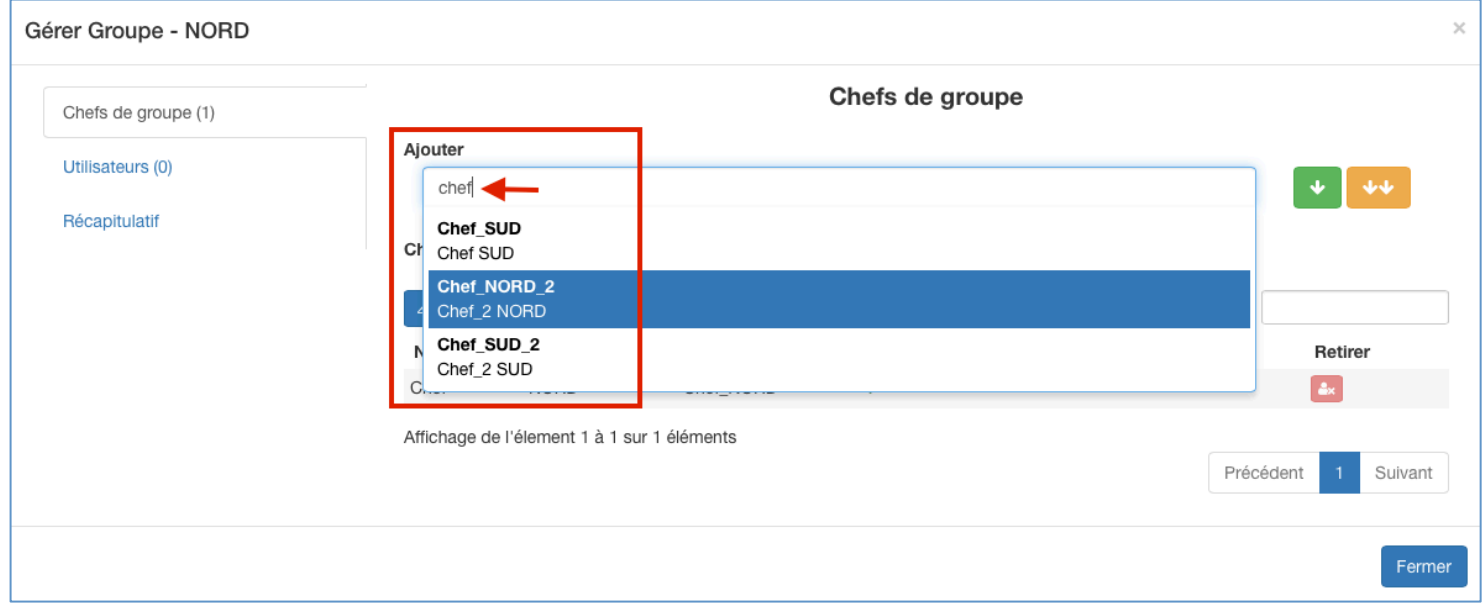

Le Chef\_NORD\_2 a donc bien été sélectionné, il vous suffit maintenant de cliquer sur 'ajouter':

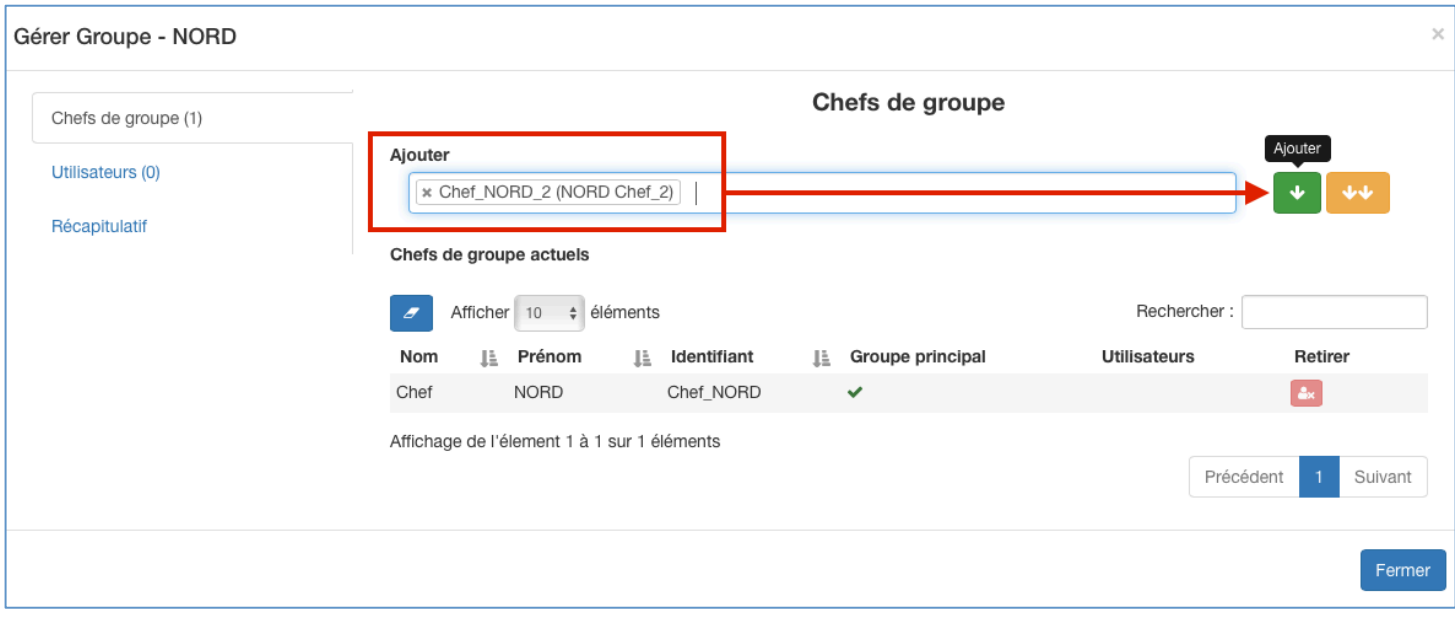

Le Chef\_NORD\_2 a bien été ajouté au groupe NORD, comme l'indique le chiffre '2' entouré sur l'image et le fait qu'il soit présent dans l'encadré.

A noter que le groupe 'NORD' n'est pas son groupe principal, comme l'indique la croix entourée. Ce chef pourra donc être retiré de ce groupe en cliquant sur l'icône rouge:

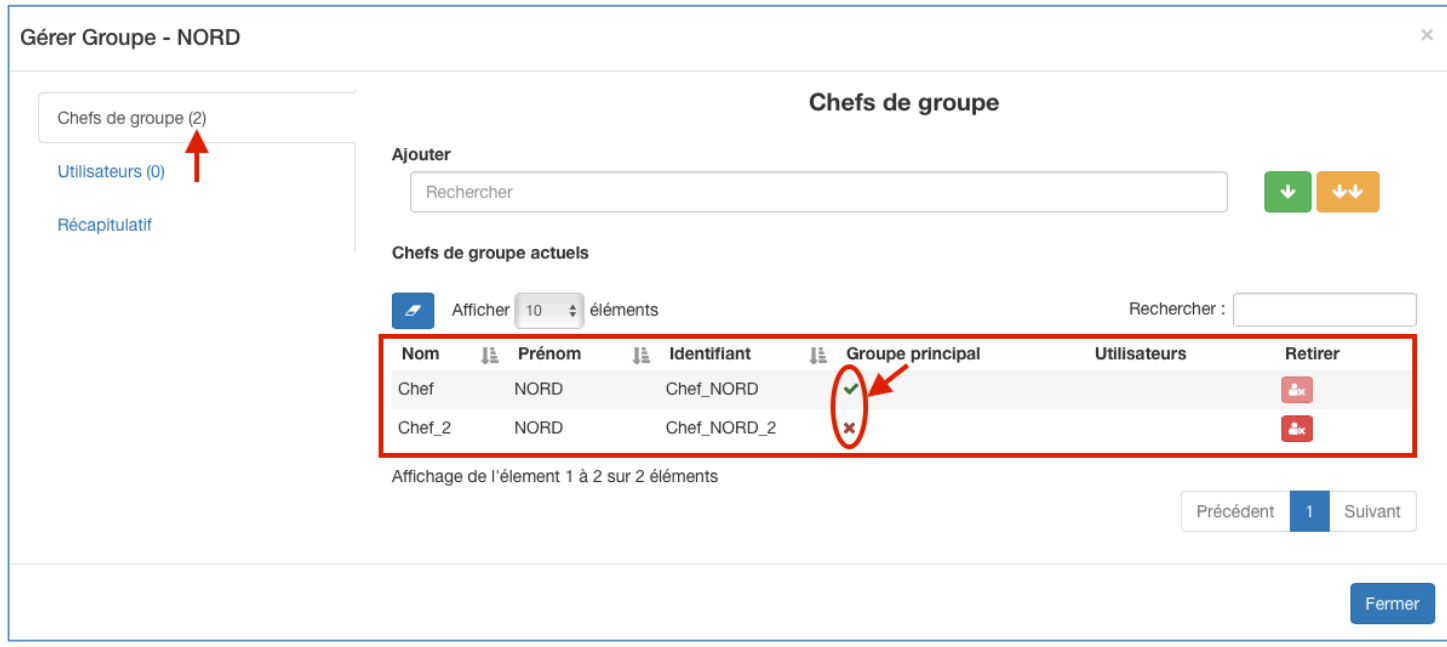

#### **Etape2)** Rattachez les utilisateurs

Cela fonctionne de la même manière que l'ajout des utilisateurs.

Cliquez sur l'onglet 'Utilisateurs', puis sélectionnez les utilisateurs voulus:

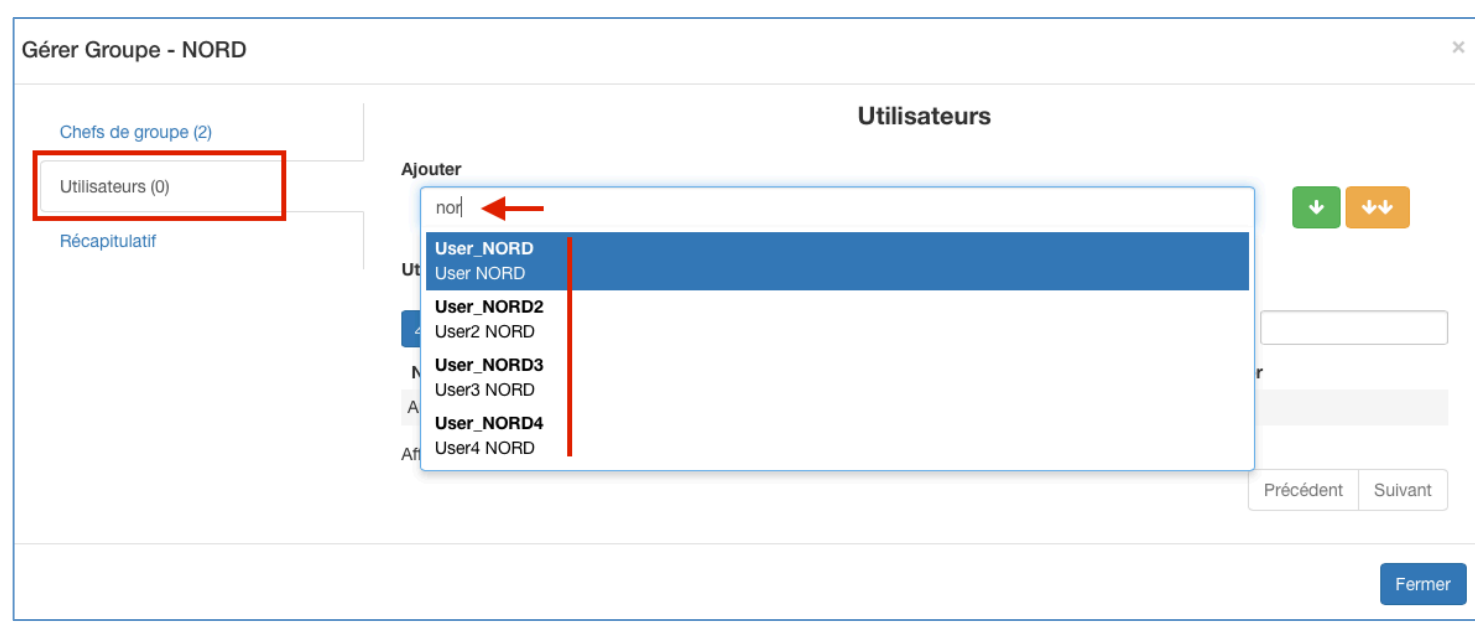

Une fois tous les utilisateurs voulus sélectionnés, cliquez sur le bouton vert "Ajouter":

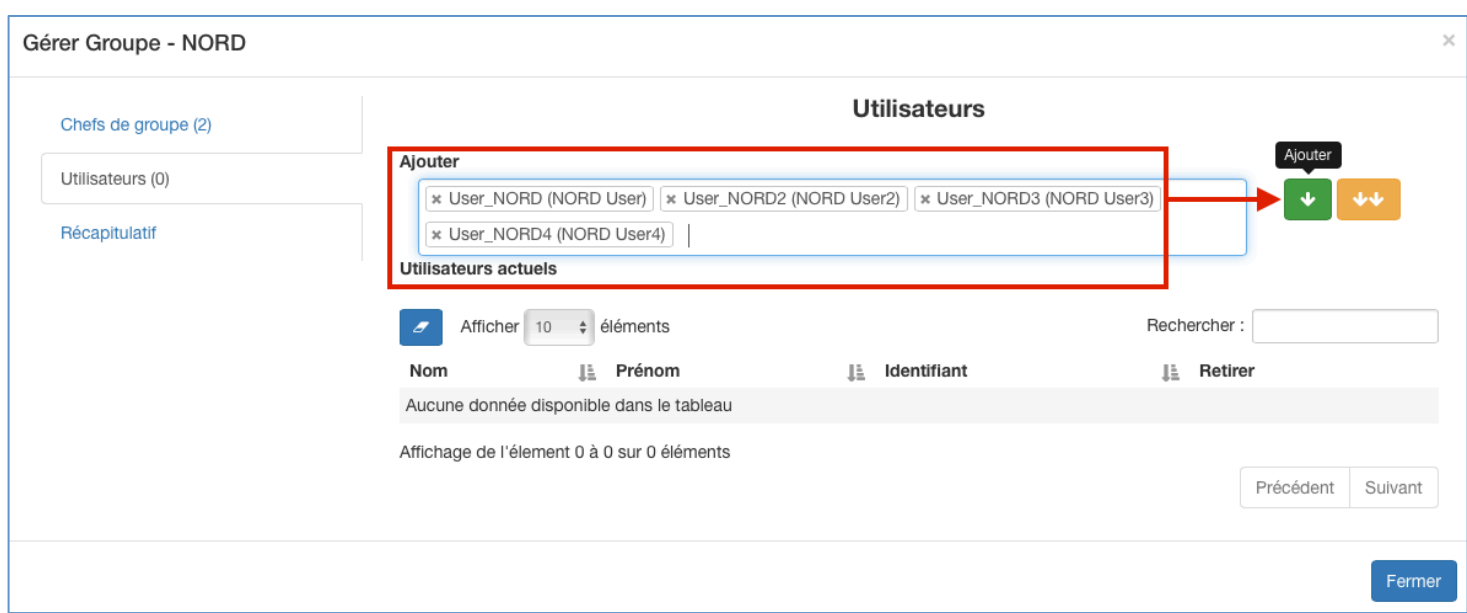

Les 4 utilisateurs sont bien ajoutés, comme l'indique le (4) pointé par la flèche sur l'image, et aussi la liste encadrée ci dessous.

(Vous pouvez bien sûr retirer des utilisateurs en cliquant sur l'icône rouge).

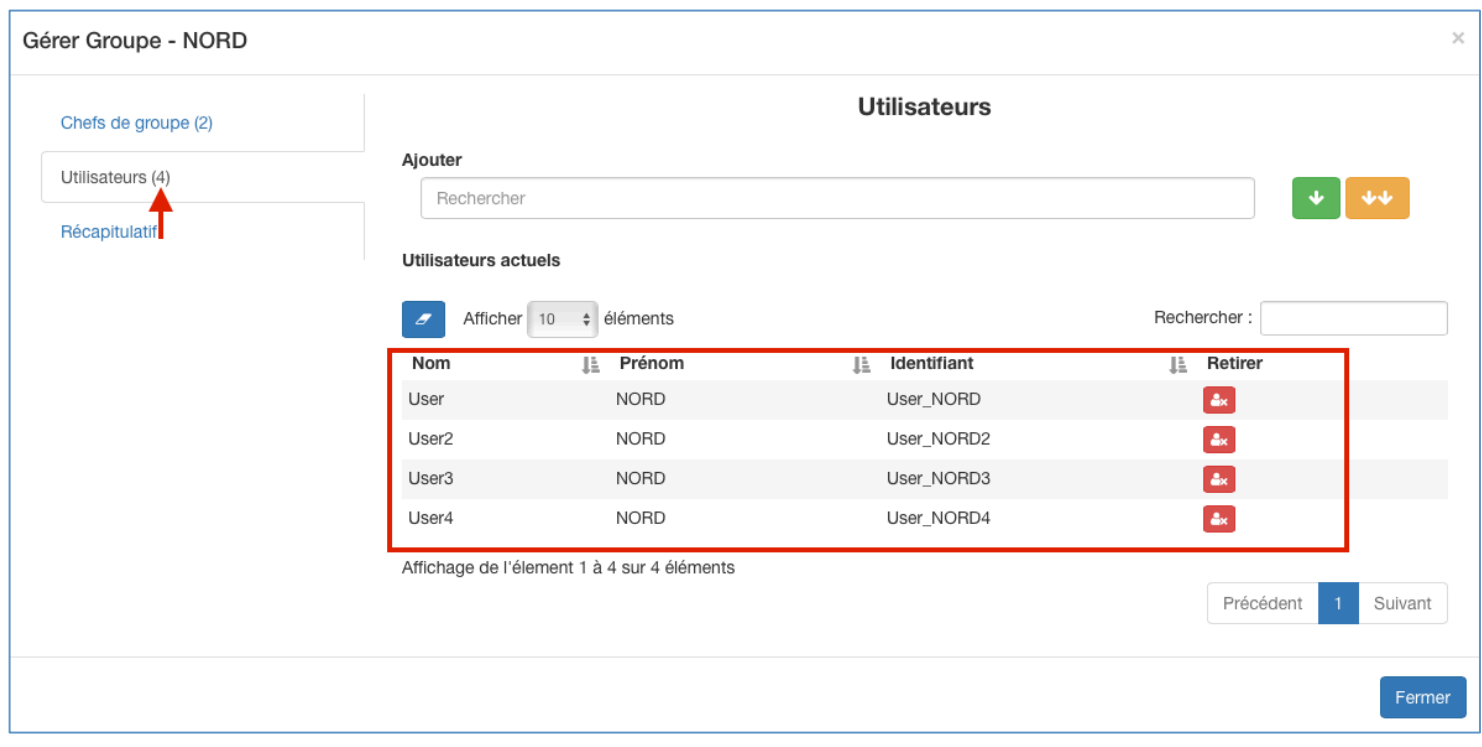

 $\overline{\chi}$ Gérer Groupe - NORD Récapitulatif Chefs de groupe  $(2)$ Tous les utilisateurs Utilisateurs  $(4)$ Afficher 10  $\div$  éléments Rechercher:  $\overline{z}$ Récapitulatif Utilisateurs Nom Ià. Prénom Li Identifiant Chefs de groupe IE. Chef **NORD** Chef NORD **NORD** Chef NORD 2 Chef<sub>2</sub> User Autre Autre user  $\Box$ Autre2 Autre2 User  $\Box$ Raymond Benoît benoit  $\Box$ P User **NORD** User\_NORD User<sub>2</sub> **NORD** User\_NORD2  $\overline{a}$ User<sub>3</sub> **NORD** User NORD3 7 User4 **NORD** User\_NORD4 Affichage de l'élement 1 à 9 sur 9 éléments Précédent Suivant Fermer

Le groupe 'NORD' est ainsi constitué. Il est donc composé de 2 chefs de groupe (dont l'un des deux est son groupe principal) et de 4 utilisateurs comme l'indique **l'onglet "récapitulatif "**

Les cases cochées représentent donc la composition de votre groupe 'NORD'

Il est à noter que ce récapitulatif n'affiche pas uniquement la composition du groupe, mais la totalité des profils créés sur votre compte entreprise (chefs de groupe et utilisateurs), comme l'indique les cases non cochées.

De ce fait, vous pouvez aussi ajouter des utilisateurs ou des chefs de groupe à ce groupe via cet onglet en cochant les cases correspondantes.

Dans l'image ci dessous, l'utilisateur "Autre" a été ajouté au groupe directement via l'onglet **'récapitulatif'**, le nombre d'utilisateurs passe donc de 4 à 5 comme le pointe la flèche:

(Vous avez la possibilité de décocher les cases pour les retirer).

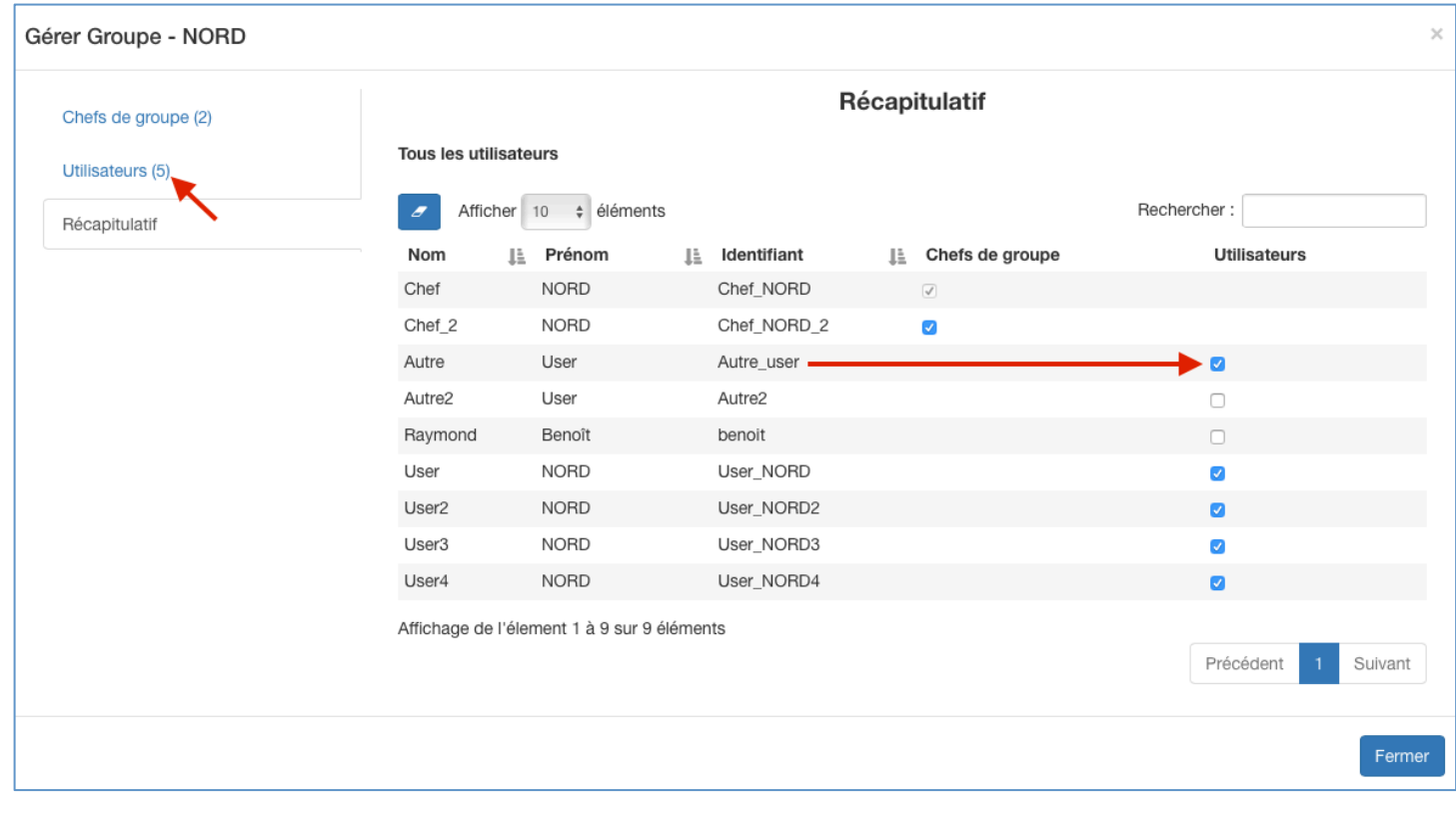

## Partie 4: Rattachement des formulaires aux groupes (Droits des **formulaires)**

#### **E. Attribution des droits**

- Pour cela, allez dans '**Configuration'** -> '**Formulaires'**.
- Cliquez sur **'Droits'**

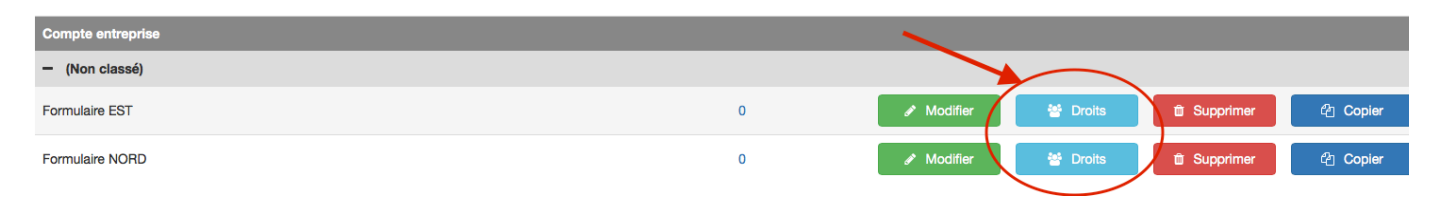

En cliquant sur **'Droits'** pour le 'formulaire NORD', vous accédez à la page d'attribution des droits.

Il vous suffit alors de sélectionner le groupe auquel vous souhaitez rattacher ce formulaire, puis de cliquez sur le bouton vert "ajouter" pour que les droits se configurent automatiquement:

A noter: Le mode de fonctionnement est le même que pour les groupe d'utilisateurs.

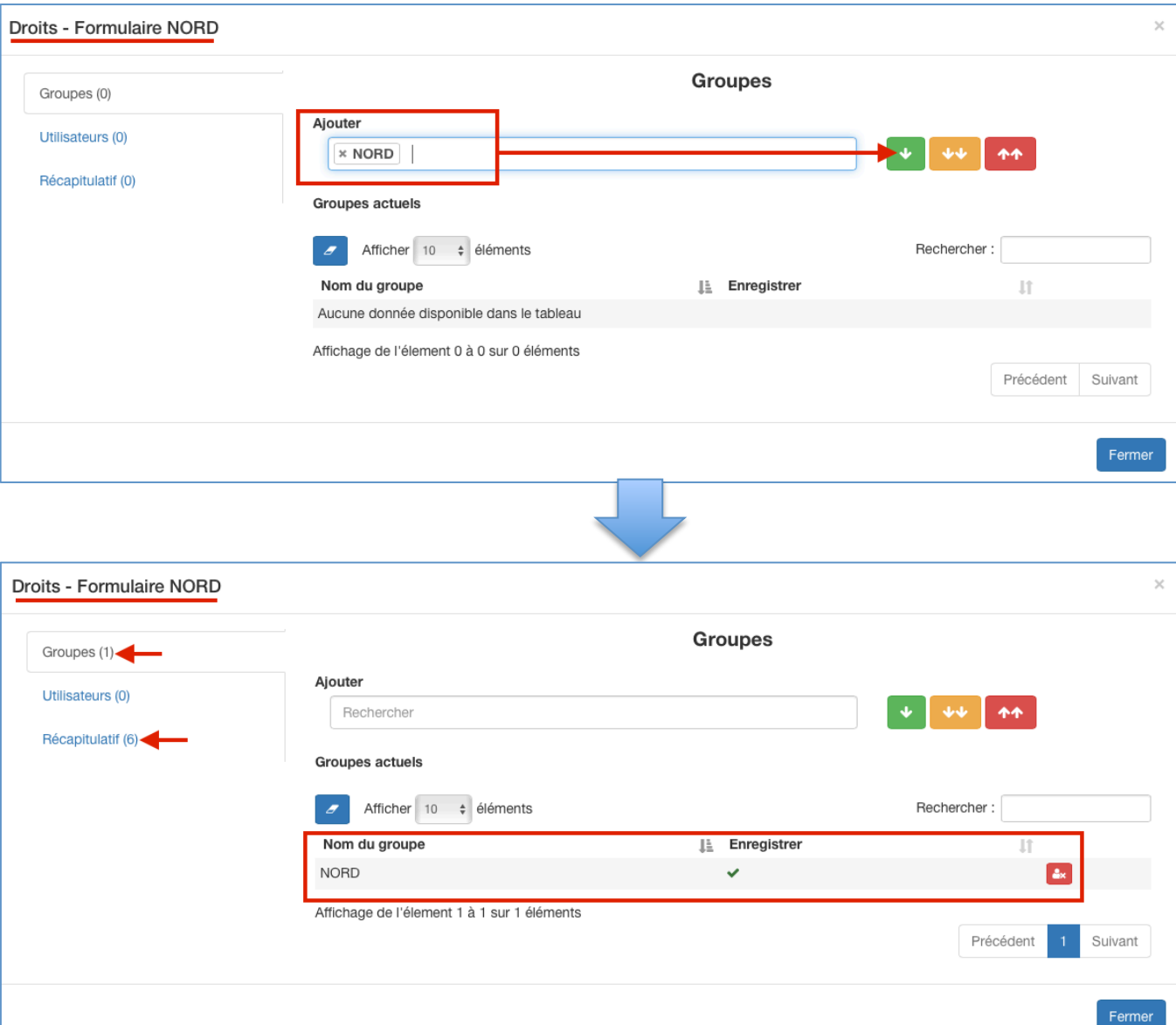

Les chiffres pointés par les deux flèches vous indiquent que:

- 1 groupe a les droits;
- Ce groupe est composé de 6 acteurs.

En cliquant sur l'onglet "Récapitulatif", vous accédez au récapitulatif de tous les ayants droits sur ce formulaire, avec les indications de quels sont leur droits

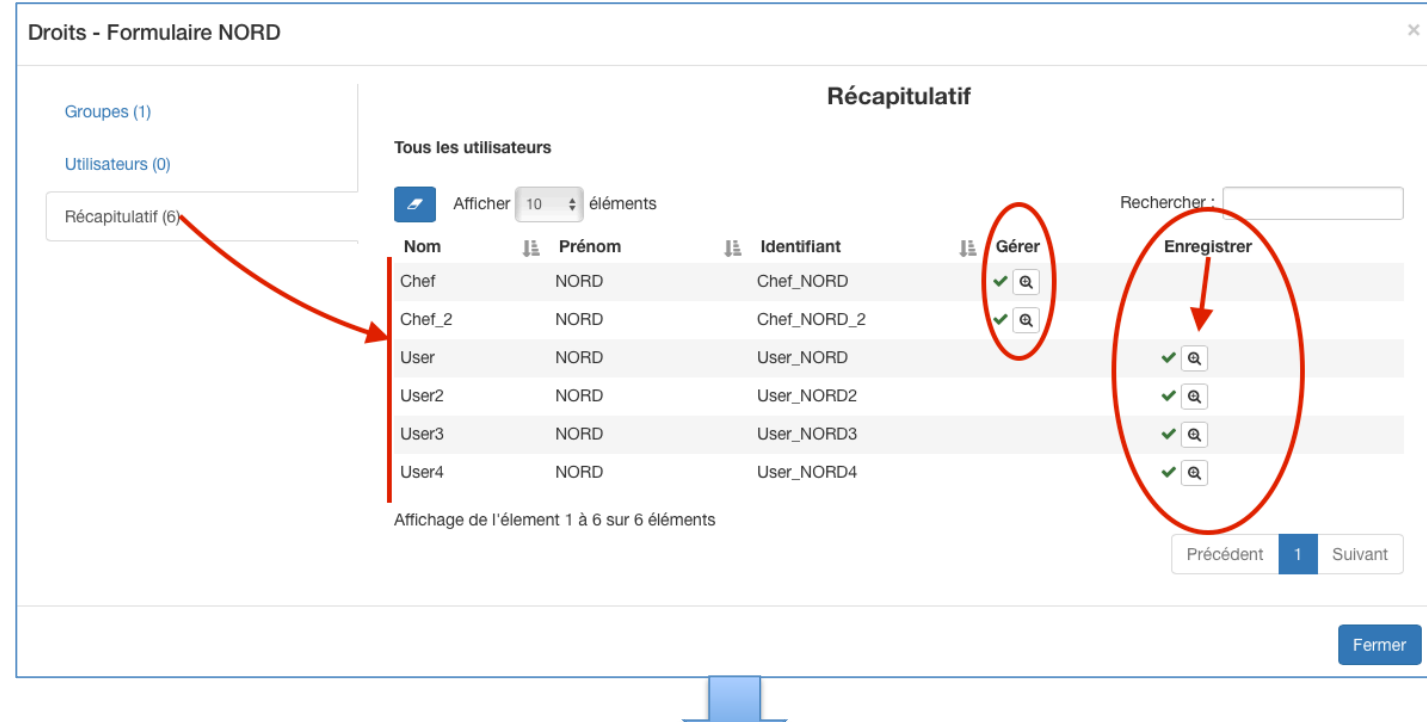

Il y a bien six ayants droits sur ce formulaire. Les droits seront affichés si vous cliquez sur les 'loupes' (entourées sur l'image ci dessus), et vous obtiendrez donc:

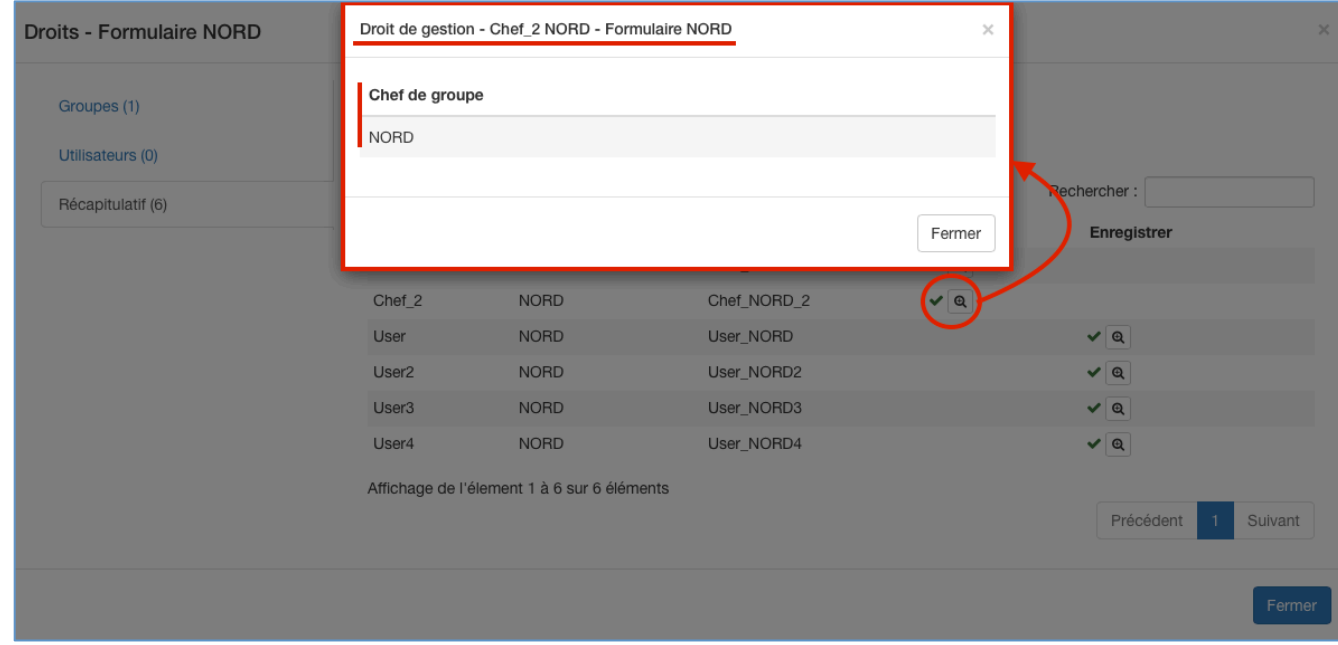

### **IMPORTANT: L'onglet "Utilisateurs":**

L'onglet "Utilisateurs" **ne reflète pas le nombre d'utilisateurs présents dans le groupe** (l'onglet "récapitulatif" lui le reflète, comme vu précédemment) .

L'onglet "Utilisateurs" permet d'ajouter des ayants droits 'manuellement', permettant donc d'attribuer ce formulaire à d'autres utilisateurs.

#### Pour ce faire:

1) cliquez sur la barre de saisie afin de faire apparaitre, sous forme de liste déroulante, l'intégralité des utilisateurs présents sur votre compte entreprise

2) commencez a saisir un nom de personne ou d'identifiant pour rechercher un utilisateur.

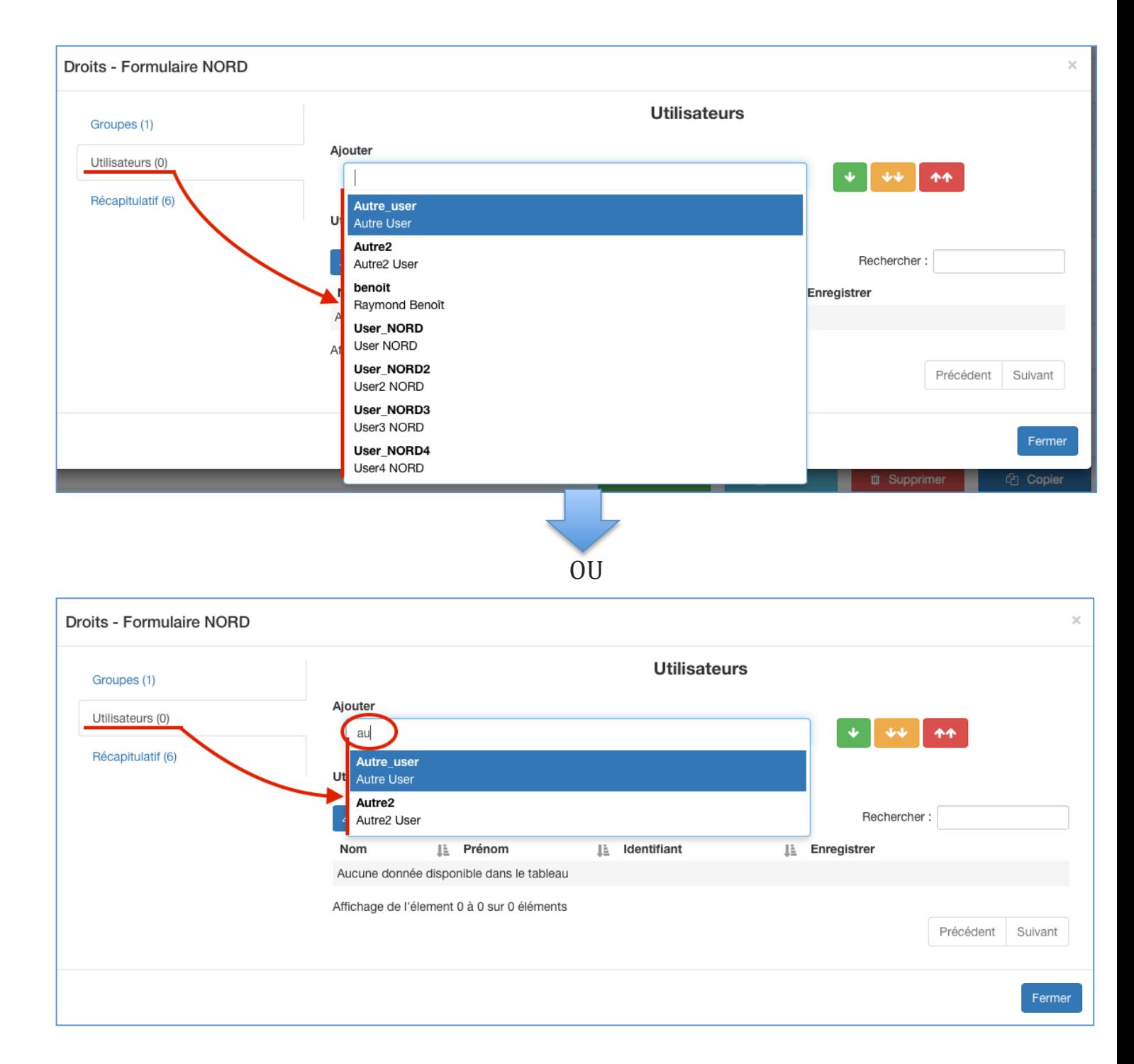

Deux 'autres' utilisateurs ont été sélectionnés via l'onglet "Utilisateurs". Cliquez sur le bouton vert "Ajouter":

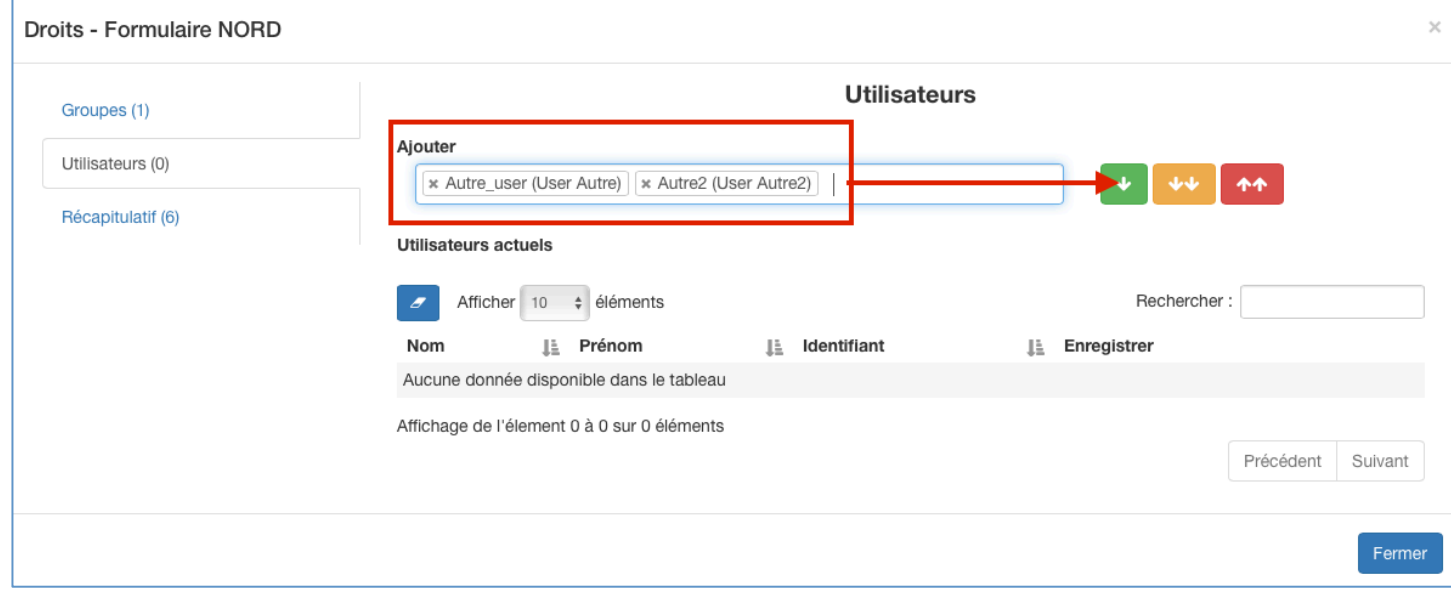

Les deux utilisateurs ont été ajoutés aux droits du formulaire. Le chiffre  $(2)$  s'affiche donc comme pointé par la flèche:

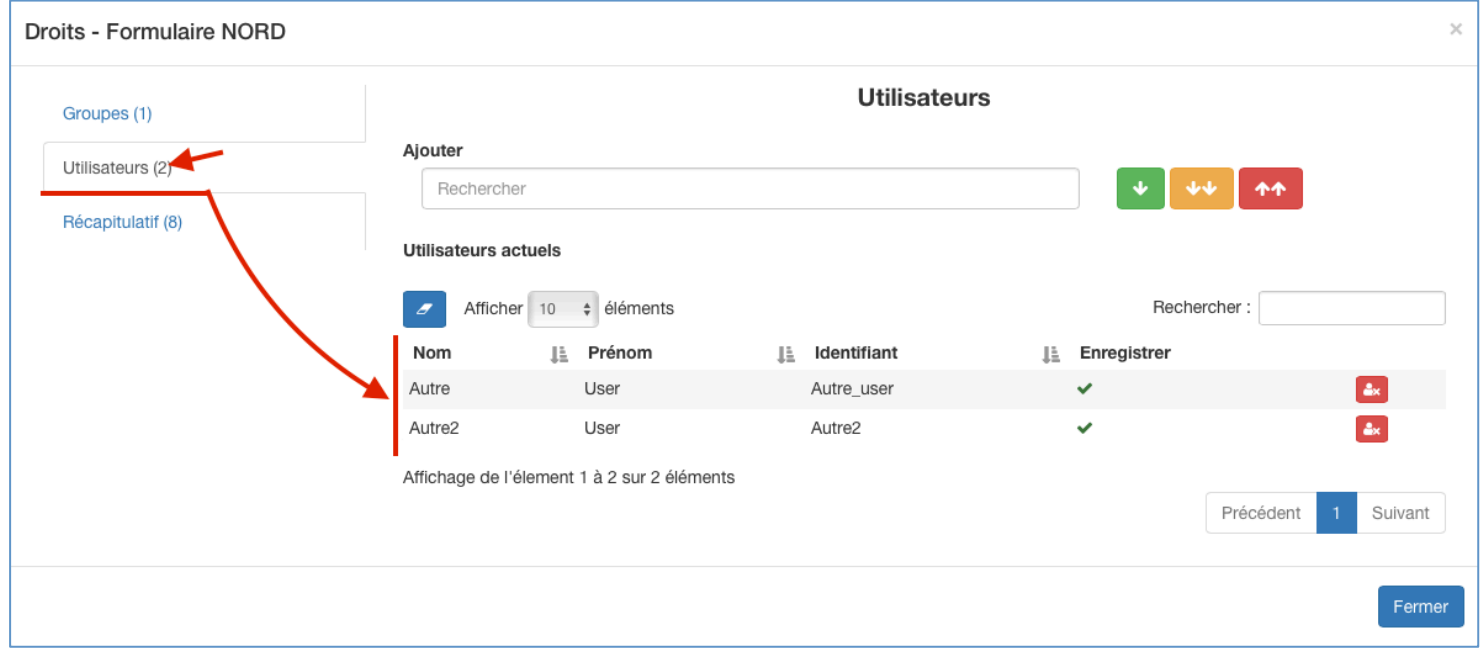

Le récapitulatif indique bien l'ajout des deux utilisateurs. Ils sont en effet ajoutés à la liste et le chiffre de l'onglet "**récapitulatif**" passe de (6) à (8):

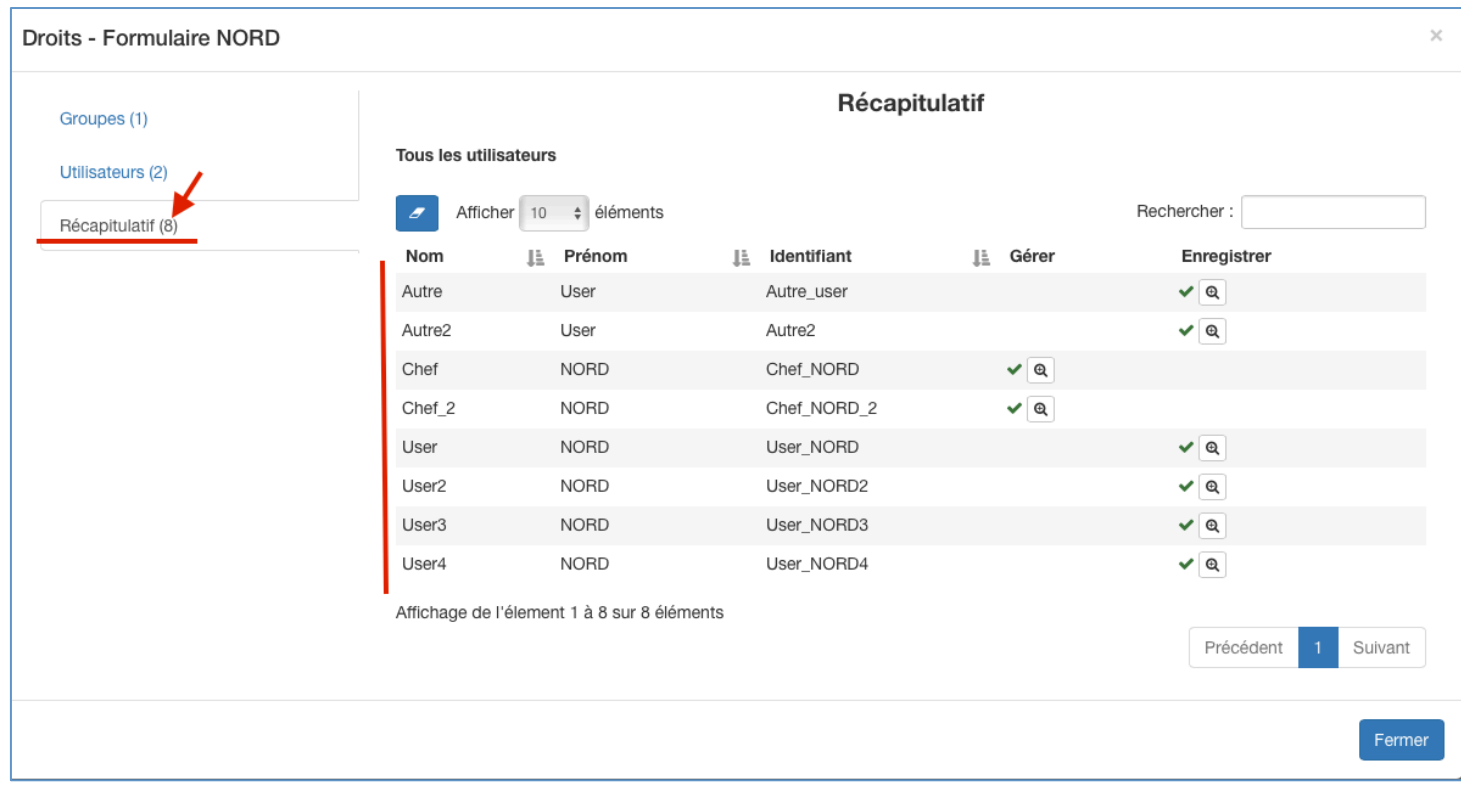

Si vous cliquez sur la loupe de l'utilisateur 'Autre2', vous obtiendrez alors le message indiquant que cet utilisateur a bien été ajouté manuellement:

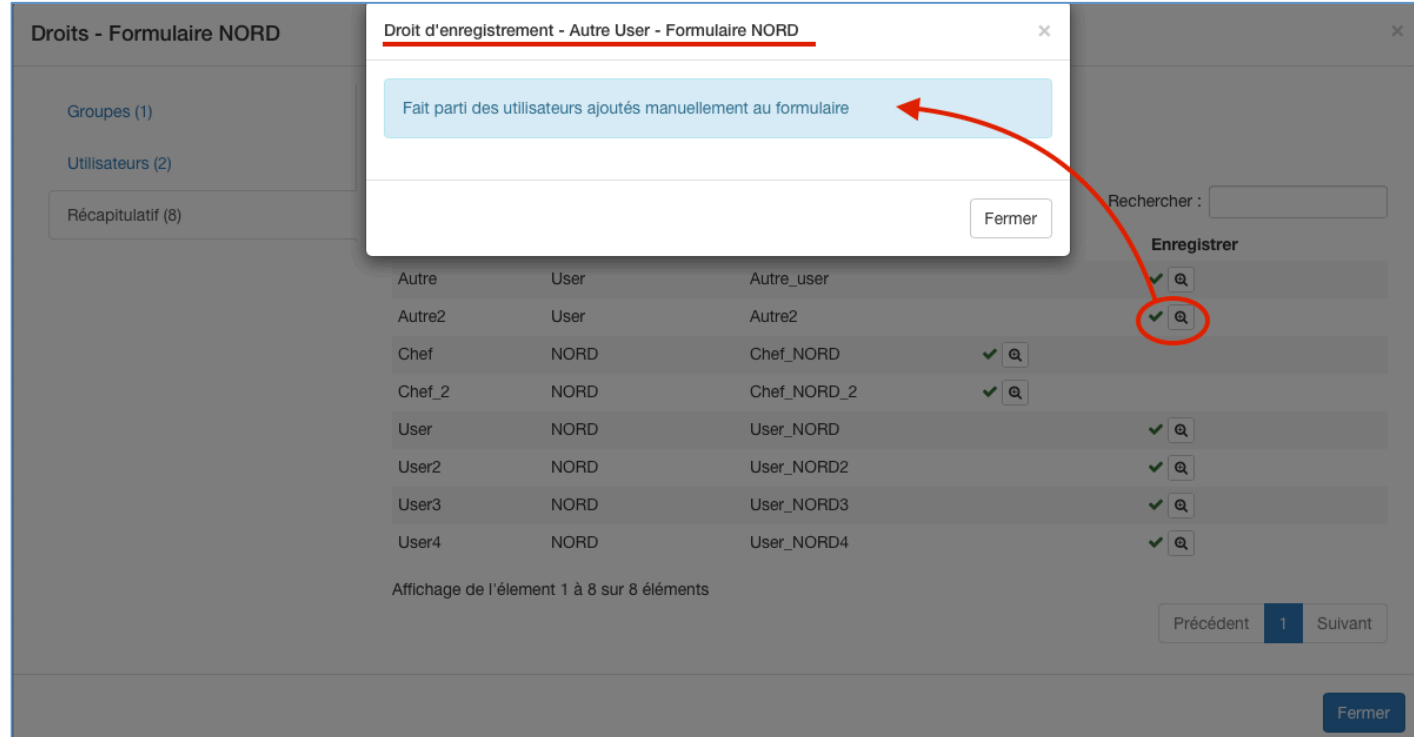

## **Partie 5 : La notion de propriété**

#### **F. Pour les formulaires**

Il y a une notion de propriété à prendre en compte lorsque l'on crée un formulaire.

Si un administrateur crée un formulaire, il appartient au groupe le plus élevé dans la hiérarchie, c'est a dire le 'compte entreprise', et par extension le ou les administrateur(s).

Cela implique que si un administrateur crée un formulaire et ensuite le réattribue à un groupe, alors ce formulaire ne pourra pas être modifié, y compris par le chef du groupe auquel a été rattaché le formulaire. Le chef de ce groupe pourra cependant le copier à l'identique afin de pouvoir y apporter des modifications.

Ceci permet de créer des formulaires à "vocation nationale", par exemple (c'est à dire que ce formulaire ne doit être modifié par ses destinataires. Seul l'administrateur pourra alors le modifier si nécessaire).

Cela-dit, l'administrateur a une fonctionnalité supplémentaire qui lui permet de changer de propriétaire. Un administrateur peut donc créer un formulaire, l'attribuer à un groupe et décider de laisser la possibilité au chef du groupe destinataire de le modifier. Seul l'administrateur peut gérer cet aspect.

en résumé, lorsque l'on change de propriétaire, on réaffecte le formulaire à un Groupe, et par extension au chef de ce groupe.

#### **G. Pour les utilisateurs**

Idem pour la création des utilisateurs. Si un administrateur crée un nouvel utilisateur pour un groupe d'utilisateurs, alors ce profil ne pourra être modifié par le chef du groupe destinataire (on entend par modification le fait de pouvoir gérer/changer l'identifiant, mot de passe, adresse email, etc.. bref, tous les éléments que constituent un profil d'utilisateur).

Ici, l'administrateur garde le contrôle sur le profil de cet utilisateur.

Tout comme les formulaires, un administrateur peut changer la propriété du profil et ainsi rendre le chef du groupe en question propriétaire du profil de l'utilisateur, lui donnant de ce fait accès à son profil pour pouvoir le compléter/Modifier, etc.

De la même manière que pour la propriété du formulaire, lorsque l'on change de propriétaire, on réaffecte le profil d'utilisateur à un Groupe, et par extension au chef de ce groupe.

#### **A NOTER:**

Il est fortement conseiller aux administrateurs de laisser le soin aux chefs de groupe de gérer eux même la création des utilisateurs du groupe évitant ainsi les changements de propriété. Exception: sauf si l'administrateur veut garder la main sur les profils des utilisateurs du groupe (ne pas laisser la possibilité au chef du groupe de pouvoir modifier les profils).

Idem pour la création des formulaires: il est préférable que l'administrateur laisse faire le chef de groupe. Sauf si l'administrateur souhaite garder le contrôle sur ce formulaire, si il a une vocation nationale par exemple.